# EIN CONTEXT SUITE

## **MARC Records for In Context**

### **MARC records for Gale In Context resources are now available to download and import into your online catalogue.**

#### **Key features**

Traditional MARC records are title-specific. With In Context, the MARC records are subject-specific.

The records include subject headings from Gale's controlled vocabulary, which is registered with the Library of Congress, in addition to LC subjects. Gale subject headings will be keyword-searchable in the OPACs if they are retained in the records.

#### **Considerations**

**n** If your library's OPAC is set up to strip out non-Library of Congress subject headings upon import of new records, it will lose the additional ability to find records afforded by Gale subjects

#### **Portal updates**

Occasionally, an In Context portal will be removed if it its content is no longer relevant. If this happens, you can identify and remove the records from your library's OPACs.

- The 001 field in all of the records consists of product code plus portal ID. This is the unique identifier for the record.
- **n** If you want to replace it with your own data, move our data to a local field. This will enable you to find and remove the record if a portal is removed from product or you need to remove the entire set.

#### **How to download**

- Go to http://www.gale.cengage.com/marc\_records
- Scroll to the *In Context* resource you need the records for
- $\blacksquare$  Right-click on the file to download
- $\blacksquare$  Choose "Save Link As"

One you download the records, they will require modification to ensure the 856 URL links to your organisation's account. These modifications require adding your location ID to the URLs. For assistance in finding your location ID, email us at **anz.galetech@cengage.com**

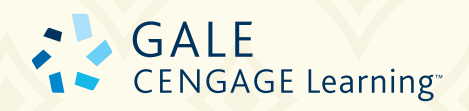

#### www.gale.cengage.com.au

#### **How to make modifications**

A MARC editing tool is necessary to customize your In Context subject-based MARC records. If you do not already have access to MARC Editing software, please consider downloading MarcEdit free of charge courtesy of Oregon State University: **http://people.oregonstate.edu/~reeset/marcedit/html/ downloads.html**

#### **Once you have the file open within MarcEdit, you can begin adding the location ID to the 856 field:**

- $\Box$  Open the .mrc file that you downloaded using your MARC record editor (If you are using MARC Edit this will create a **.mrk** file for editing that you will need to convert back to a **.mrc** file before importing into your catalogue)
- Within the records, locate the 856 field
- n Highlight [LOCATIONID], right-click and choose **"Copy"**
- Using the Control-F keys, perform a "Find & Replace"
- **Click the Replace Tab**
- Paste: **[LOCATIONID]** into the "Find What" box
- Enter your location ID into the "Replace With" box
- **Select the "Replace All"** button
- Go to the File menu and choose "Compile File Into MARC" (this will convert your file back to a **.mrc** file for importing into your catalogue)

Your In Context MARC Records have now been customised for your specific location and you can import them into your online catalogue.

#### **Need help?**

Contact Gale Technical Support at **anz.galetech@cengage.com**

- *Biography in Context*
- *Global Issues in Context*
- *Opposing Viewpoints in Context*
- *Science in Context*
- *Student Resources in Context*
- *U.S. History in Context*
- *World History in Context*

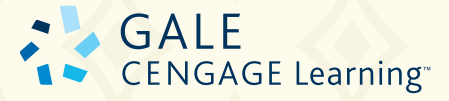

www.gale.cengage.com.au